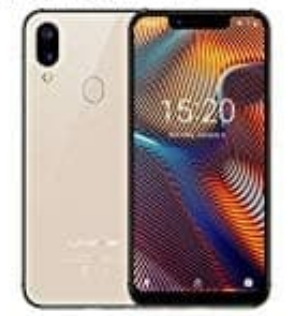

# **UMIDIGI A3 Pro**

## **Auf Werkseinstellungen zurücksetzen**

#### *Hinweis: Beim Zurücksetzen in die Werkseinstellungen werden alle Daten gelöscht.*

Auf folgende Weise könnt ihr euer Telefon auf die Werkseinstellungen zurücksetzen.

Aber Achtung: Wollt ihr euer Handy verschenken oder verkaufen, müsst ihr zuerst euer Konto entfernen! Das alleinige Zurücksetzen auf die Werkseinstellungen funktioniert nicht und der neue Besitzer kann das Handy nicht benutzen. Wie das Entfernen eines Kontos funtkioniert, lest ihr hier: [Konto entfernen](https://www.bedienungsanleitung24.de/android/9/konto-entfernen)

1. Tippt auf die **Einstellungen**.

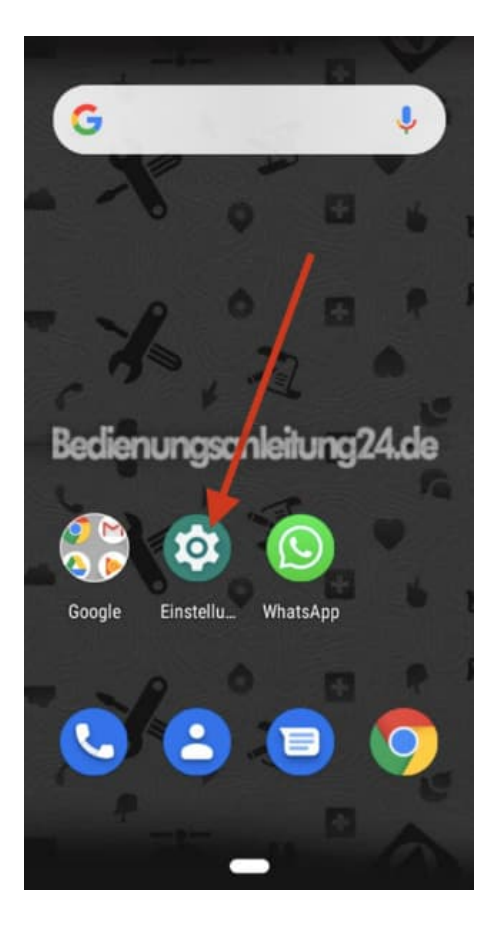

2. Scrollt nach ganz unten, bis ihr den Menüpunkt **System** seht und tippt diesen an.

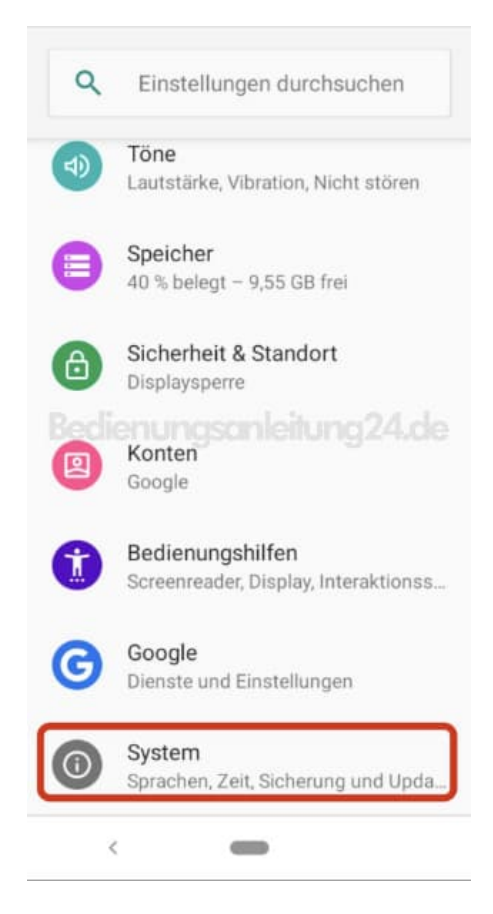

### 3. Tippt auf **∨ Erweitert**.

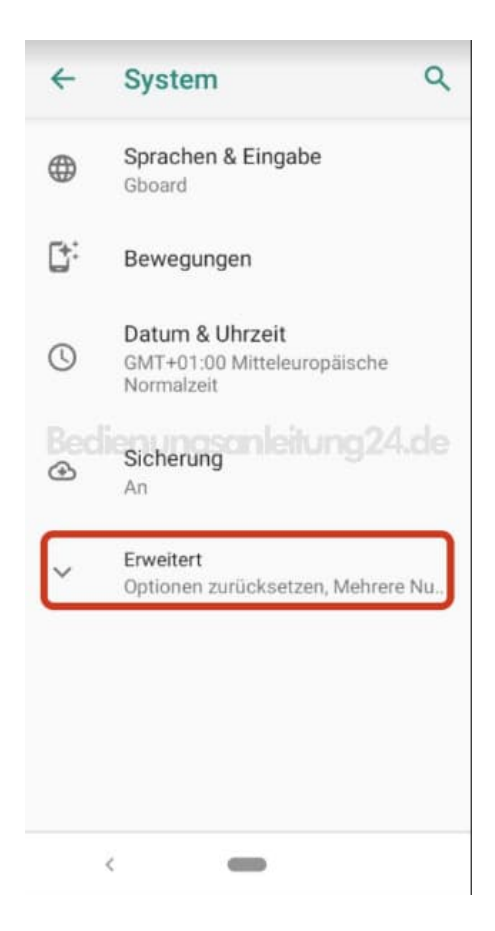

#### 4. Wählt hier **Optionen zurücksetzen**.

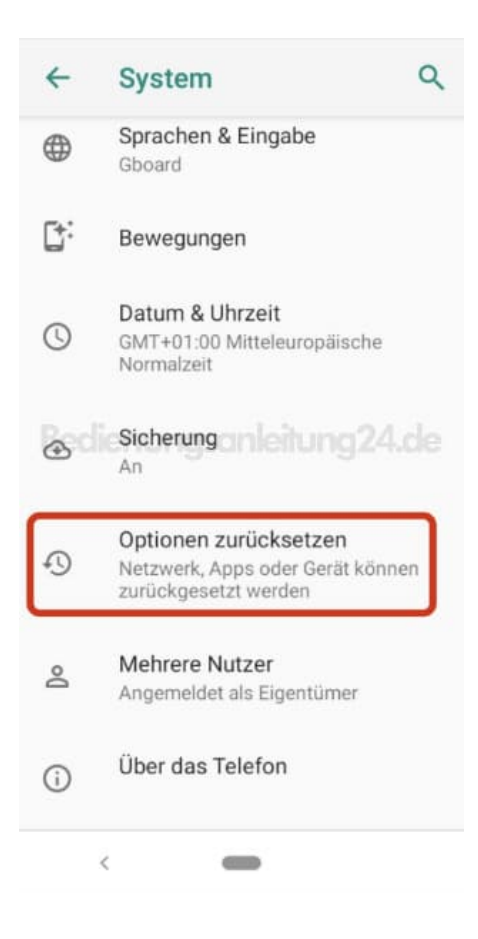

5. Tippt auf **Alle Daten löschen (Werkseinstellungen**.

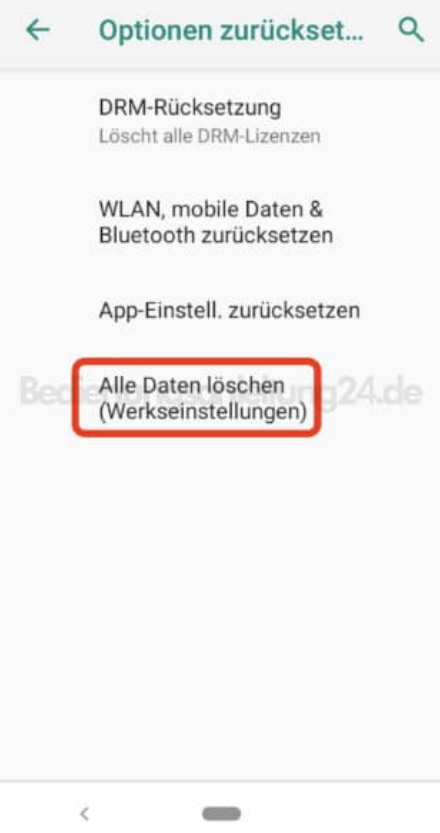

6. Lest euch ggf. den Hinweis durch, scrollt nach unten und tippt auf **TELEFON ZURÜCKSETZEN**. Das Handy wird nun zurückgesetzt und alle Daten werden gelöscht.

![](_page_3_Picture_2.jpeg)

[Diese PDF Anleitung wurde bereitgestellt von Bedienungsanleitung24.de](https://www.bedienungsanleitung24.de) Keine Haftung für bereitgestellte Inhalte. Die Richtigkeit der Inhalte wird nicht gewährleistet.